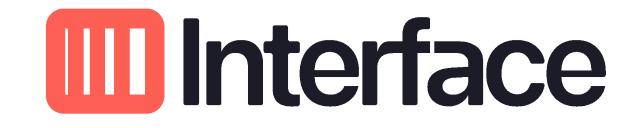

# Introduction to ISS Security Manager

# Security Manager

- Security Manager is a clear and simple way to manage the employee contact information and codes for individual sites
- Once changes have been completed and submitted through the site the account is automatically updated, and the panel changes are queued to be completed in the order received (usually within 24-48 hours)
- Any issues encountered while completing the update may result in an email to the person submitting the change.
- Security Manager is only for updating contact information. Any schedule changes or programming instructions need to be emailed to <u>SecurityAccountAdmin@interfacesys.com</u> for processing

# Signing into Security Manager

- Browse to <a href="https://securitymanager.interfacesys.com">https://securitymanager.interfacesys.com</a> to arrive at the login screen below
- Enter your assigned Username and chosen Password, then click 'Log In'

| Interface                                |                                                              |
|------------------------------------------|--------------------------------------------------------------|
| Security Manager                         | Click here to view the Security Manager User Manual [Log In] |
|                                          |                                                              |
| Log In                                   |                                                              |
| Please enter your username and password. |                                                              |
| Account Information                      |                                                              |
| Username:                                |                                                              |
| Password:                                |                                                              |
| Log In                                   |                                                              |

### Locating an account

- To locate a store, enter the store number into the Search field and click the Search button to the left of the field
- The store list will display as below. Click the link under the store number to bring up the account

| Interface                                                                                        |                    |                             |            |       |                                         |  |  |  |
|--------------------------------------------------------------------------------------------------|--------------------|-----------------------------|------------|-------|-----------------------------------------|--|--|--|
| Security Manager Click here to view the Security Manager User Manual Welcome bbax01! [ Log Out ] |                    |                             |            |       |                                         |  |  |  |
| Home Search                                                                                      | demo account       |                             |            |       | Logged in as <b>1</b> ( <u>Change</u> ) |  |  |  |
| Search Results                                                                                   | Search Results     |                             |            |       |                                         |  |  |  |
| Store #                                                                                          | Site Monitoring ID | Address                     | City       | State | Status                                  |  |  |  |
| Demo Account 1                                                                                   | DEMO-0001          | 1234 Training Dr            | Rockford   | IL    | Active                                  |  |  |  |
| DEMO ACCOUNT 2                                                                                   | DEMO-0002          | 9158 Training Blvd          | Orlando    | FL    | Active                                  |  |  |  |
| DEMO ACCOUNT 3                                                                                   | DEMO-0003          | Beltline Rd Ste 101         | Dallas     | ТХ    | Active                                  |  |  |  |
| DEMO ACCOUNT 4                                                                                   | DEMO-0004          | 808 COLUMBUS AVE            | New York   | NY    | Active                                  |  |  |  |
| MUY Demo Account                                                                                 | MUY-DEMO           | 12574 FIRST CAPITAL DR      | St Charles | MO    | Active                                  |  |  |  |
| Iris IP Demo Account                                                                             | NET9997            | 3620 E RIDGE RD             | Salisbury  | NC    | Inactive 2/12/2008                      |  |  |  |
| Interface Demo Account                                                                           | S3IPDEMO           | 3773 CORPORATE CENTER DRIVE | Earth City | MO    | Active                                  |  |  |  |

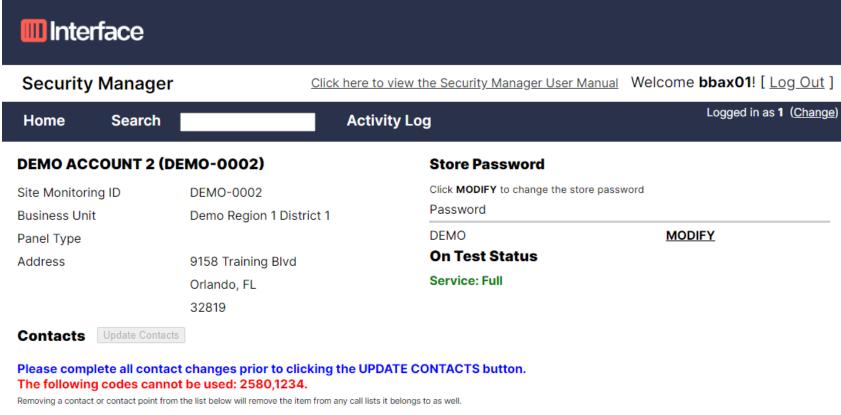

| Add/Modify | Delete | Name               | Job Title | User | Mobile Phone   | Home Phone | Passcode |
|------------|--------|--------------------|-----------|------|----------------|------------|----------|
|            |        | John Customer      |           | 003  | (999) 999-9999 |            | 6789     |
|            |        | Code to Assign 004 |           | 004  |                |            | 1285     |
|            |        | Sobey Tester       |           | 005  | (239) 393-9355 |            | 7885     |
|            |        | Code to Assign 006 |           | 006  |                |            | 6135     |
|            |        | Code to Assign 007 |           | 007  |                |            | 9352     |

# **Customer Information**

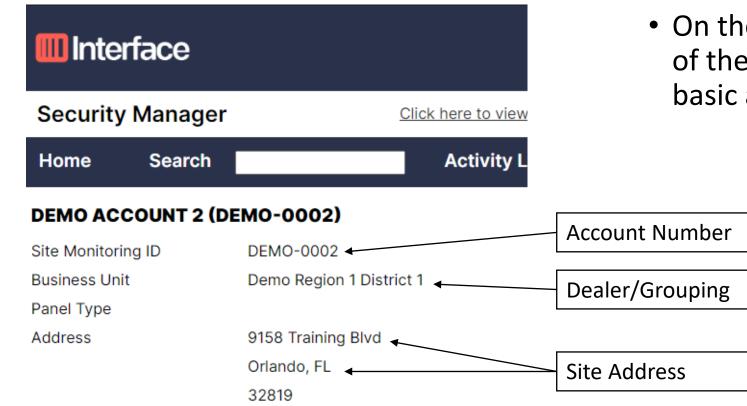

• On the left, you will see the name of the account along with the basic account information

### Account-Wide Passwords

- On the right side of the screen, you will see any passwords that are set up on the account directly
- This will not show any contactspecific passwords, only accountwide
- New account-wide passwords cannot be added, only changed through Security Manager

#### Logged in as DEMO (Change)

#### Store Password

Click **MODIFY** to change the store password

Password

TESTING PASSWORD CHANGE

MODIFY

### Contacts

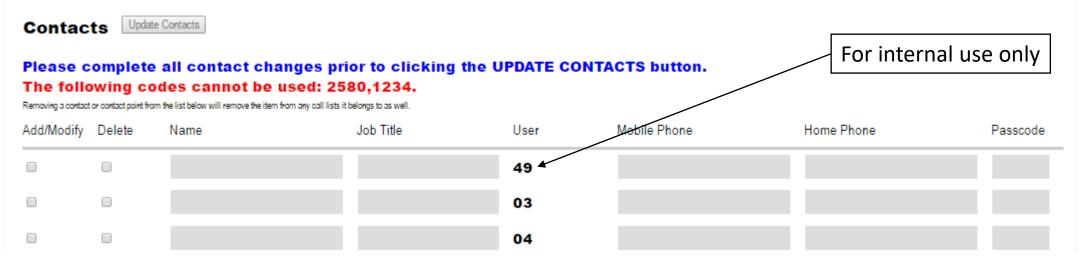

- The bottom section of the screen will have the open fields and contact information for all persons listed in the account
- The User section cannot be changed that is used internally to document the location of the user code in the panel
- Enter information into all of the fields possible. Only one phone number is required
- Allow up to 2 business days for any panel changes to be completed

### Contact Issues

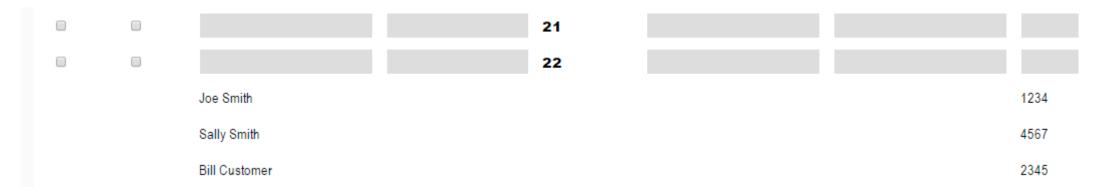

- Any contacts that do not have a user number set up in the account will not be able to be edited. Please email requested updates to those contacts directly to <u>ECAMT@interfacesys.com</u> so that the information can be fixed
  - These occurrences should be few and far between, but if you do find one please let us know so that we can resolve the issue. All new additions to the accounts will have this User ID already assigned
  - Not having a user number does NOT mean that the code is not in the panel. It means that the account information needs to be updated

# Adding Contacts

- To add or modify a contact click the box for Add/Modify. This will open the fields for editing
- The Phone number and Password fields accept numeric values only
- If the contact being added will be calling in to obtain their personal alarm code using a verbal password, format the name **Contact Name Temp Password**
- When all changes have been completed, click the Update Contacts button to submit your changes

| Add/Modify | Delete | Name | Job Title | User | Mobile Phone | Home Phone | Passcode |
|------------|--------|------|-----------|------|--------------|------------|----------|
|            |        |      |           | 49   |              |            |          |
| ۲          |        |      |           | 03   | ()           |            |          |

### **Removing Contacts**

- To remove a contact from the account, click the box under Delete next to the contact
- Removing a contact through the site does NOT remove the code from the panel
  - Emergency terminations for dangerous or volatile employees can be called in directly to the Operations Center at any time for immediate removal

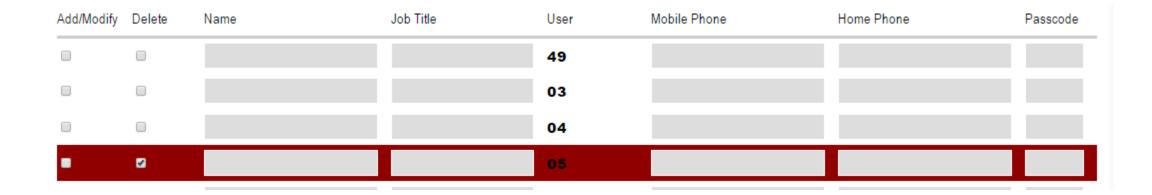

# Call List

- Scrolling to the very bottom of the screen will show the current call list on the account
- All contacts added to the account with a phone number will automatically be added to the bottom of the call list
- The order of the call list can be changed by clicking on the arrows next to the name and dragging the contact to the desired position
  - After changing the order of the call list, click the Update LIST 1 button to save the changes

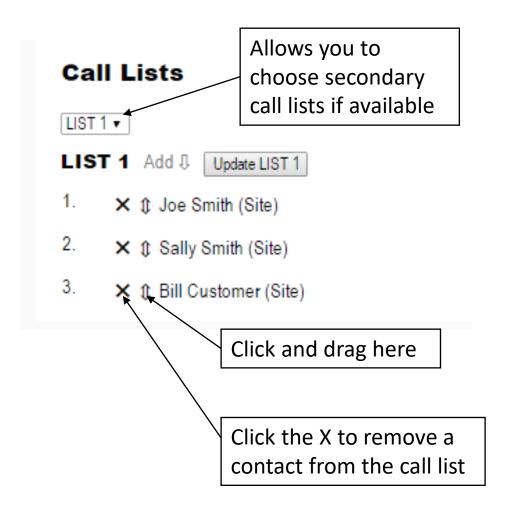